# **Excel & Business Math Video/Class Project #07**

**Style Formatting: Format Painter, Mini Toolbar, Styles, Clear Formats & More**

# **Topics**

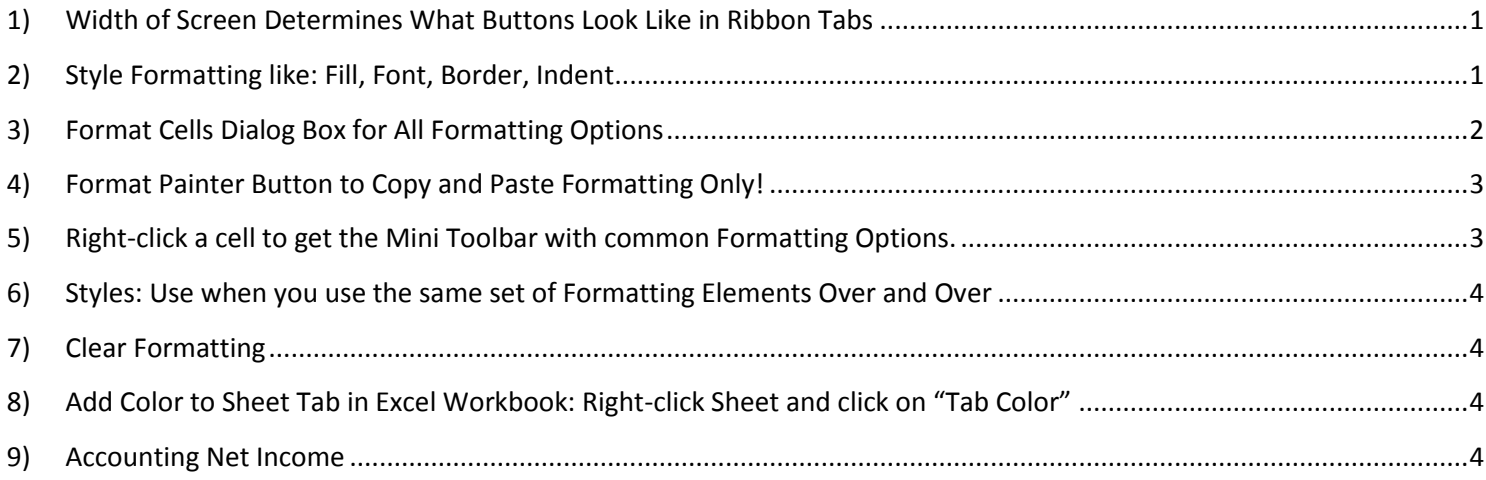

# <span id="page-0-0"></span>**1) Width of Screen Determines What Buttons Look Like in Ribbon Tabs**

i. If your screen is wide or the screen resolution is big your Home Ribbon Tab may look like this:

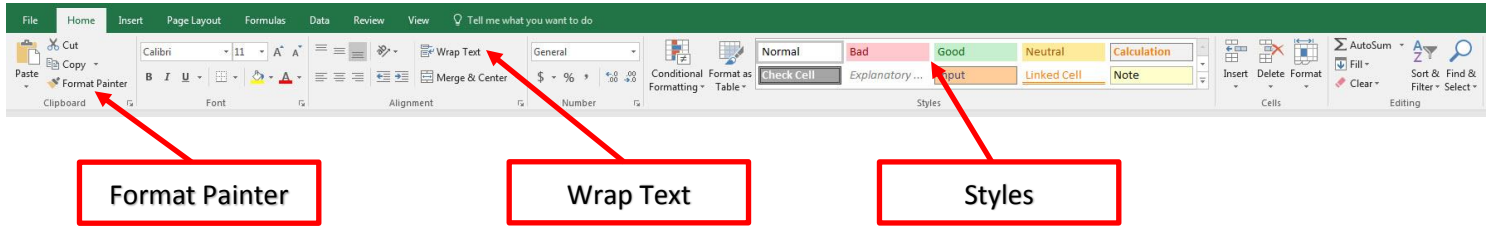

ii. If your screen is narrow or the screen resolution is small your Home Ribbon Tab may look like this:

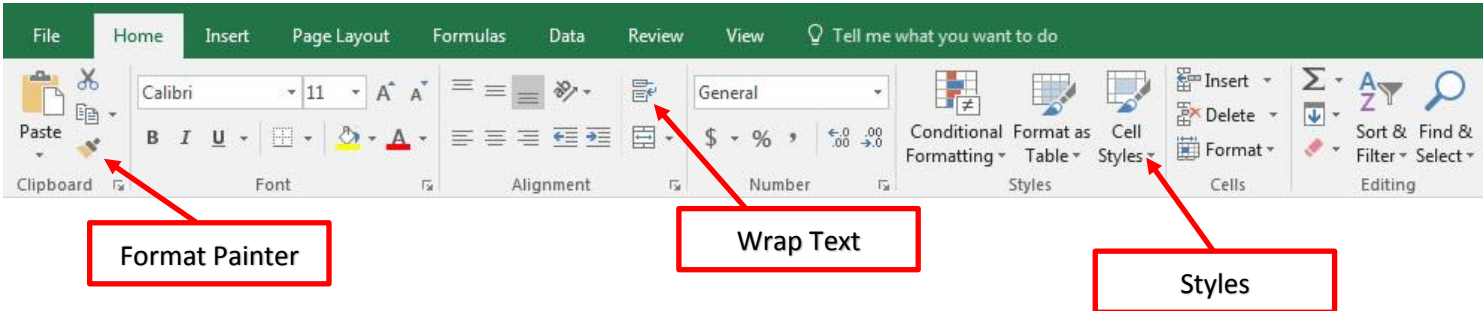

# <span id="page-0-1"></span>**2) Style Formatting like: Fill, Font, Border, Indent**

- i. Number Formatting is not a Style Formatting
- ii. In the Home Ribbon Tab, the Font and Alignment groups offer options for style formatting such as:
	- 1. Fill Color
	- 2. Font Color
	- 3. Indent
	- 4. Word Wrap

## <span id="page-1-0"></span>**3) Format Cells Dialog Box for All Formatting Options**

- i. The Home Ribbon Tab offers many Formatting Options, but for all Formatting (Number & Style) use the Format Cells Dialog Box
- ii. Keyboard for Format Cells Dialog Box = **Ctrl + 1**
- iii. There are six tabs in the Format Cells Dialog Box:
	- 1. **Number Tab:** Offers more options, like Red Parenthesis for Negative Numbers for the Currency Number Format:

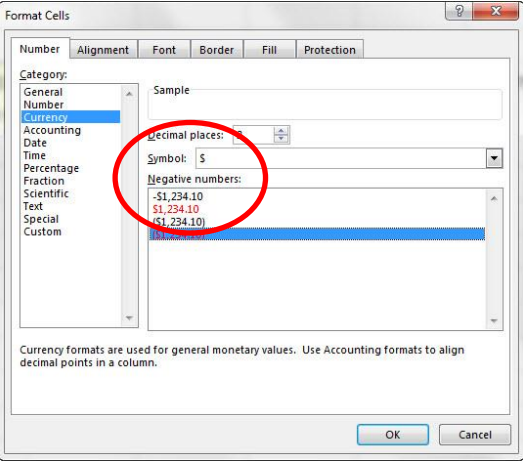

2. **Alignment Tab:** Offers more options, like Center Across Selection:

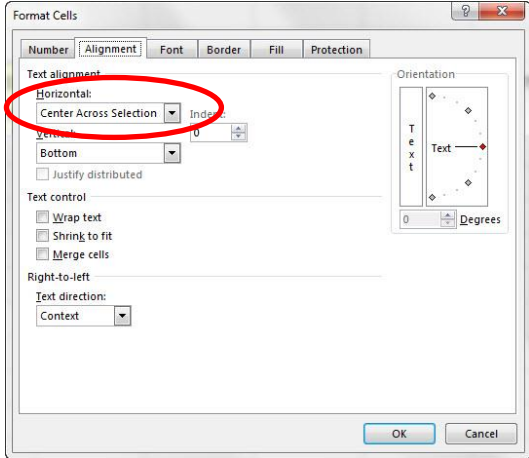

3. **Font Tab:** Offers more options, like Double Accounting Underline:

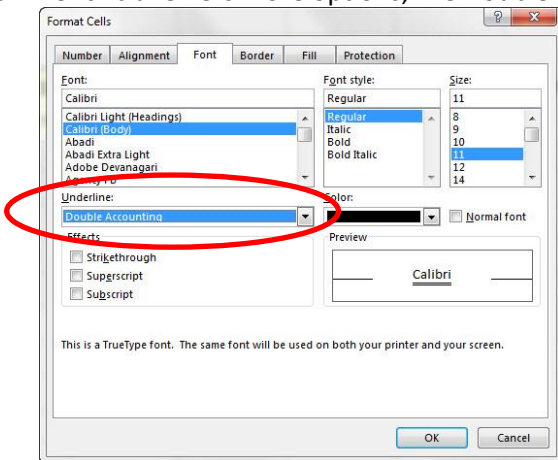

4. **Border Tab:** Offers more options, like different Border Line Options:

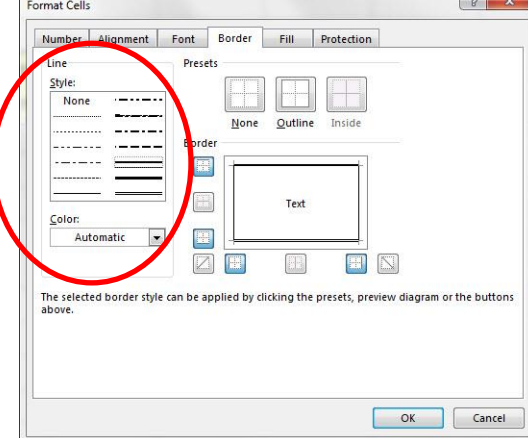

#### 5. **Fill Tab:** Offers more options, like Fill Effects:

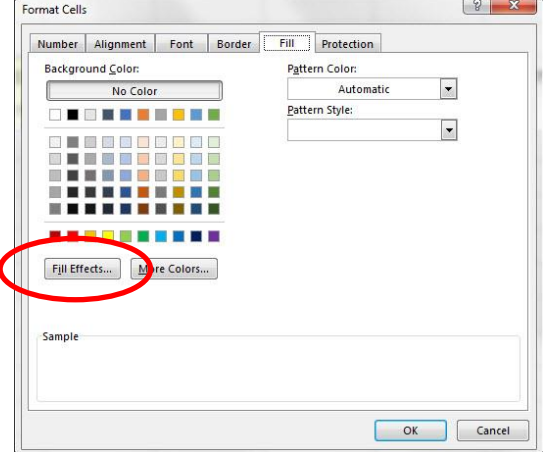

6. **Protection Tab:** We will not use this option in this class.

#### <span id="page-2-0"></span>**4) Format Painter Button to Copy and Paste Formatting Only!**

- i. Format Painter (Paint Brush) can copy Formatting Only.
- ii. Format Painter button is on the Mini Toolbar or in the Clipboard group in the Home Ribbon Tab.
- iii. To use Format Painter:
	- 1. Select Cell with the Formatting you want to **Copy**
	- 2. Click Format Painter button
	- 3. Click in a cell where you want to **Paste** the Formatting
- iv. If you Double Click Format Painter button, you can use the Copied Formatting over and over.
- v. To turn off a Double-Click Format Painter, use the Esc key.

#### <span id="page-2-1"></span>**5) Right-click a cell to get the Mini Toolbar with common Formatting Options.**

- i. Right-click a cell to get the Mini Toolbar with Formatting Options
- vi. Mini Toolbar looks like this:

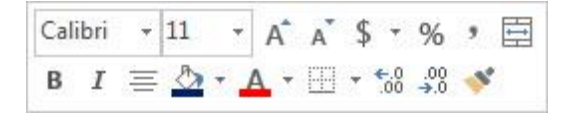

#### <span id="page-3-0"></span>**6) Styles: Use when you use the same set of Formatting Elements Over and Over**

- i. Add New Cell Style:
	- 1. Add style to a cell
	- 2. Go to Styles group in the Home Ribbon and click on the Cell Styles dropdown arrow or "More button" and click on New Style
	- 3. Name the Style
	- 4. To use the Cell Style: select cells and apply new style from the Styles group in the Home Ribbon Tab

## <span id="page-3-1"></span>**7) Clear Formatting**

vii. The Clear Formatting Button is in the Editing group in the Home Ribbon Tab as seen in this picture:

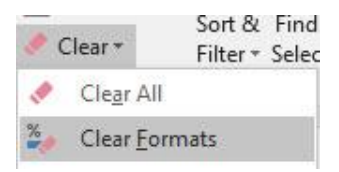

## <span id="page-3-2"></span>**8) Add Color to Sheet Tab in Excel Workbook: Right-click Sheet and click on "Tab Color"**

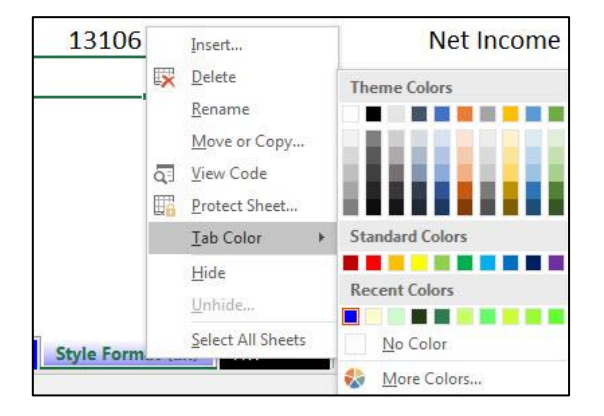

#### <span id="page-3-3"></span>**9) Accounting Net Income**

- i. Terms used in Accounting:
	- 1. Revenue = the income coming into the business
		- i. You can think of it like all the cash coming into the business although in Accounting they use something called Accrual Accounting, rather than Cash Accounting
	- 2. Expenses = the expenses going out of the business
		- i. You can think of it like all the cash going out of the business although in Accounting they use something called Accrual Accounting, rather than Cash Accounting
	- 3. Net Income = Total Revenue Total Expenses
		- i. In Accounting "Net Income" is the profit or earnings of the company
- ii. Basic Net Income Statement Example as seen in class:

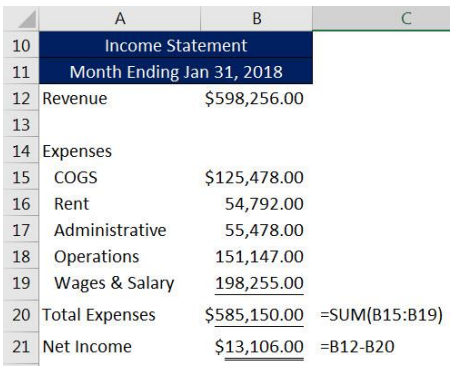

# New Keyboard Shortcuts in this Video

- 1) **Ctrl + 1** = Opens Format Cells Dialog Box
- 2) **Esc** key = Turns Off Format Painter Cursor, if Format Painter button was double-clicked